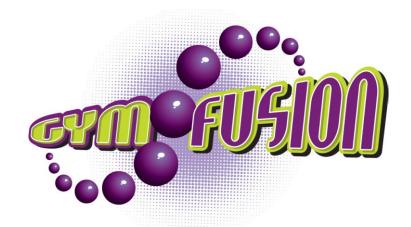

## **GymFusion South West 2013**

## On Line Entry Guide for Clubs

You will need to complete a separate entry for each team you wish to enter into the event

1. Log onto GymNet via the British Gymnastics website

The club secretary will have a password for the clubs GymNet if the club renews BG membership online. The club secretary can nominate another person to receive access to GymNet to enter a team into GymFusion South West – please contact BG membership department to arrange this on 0845 1297129 ext. 2395 or membership@british-gymnastics.org

If your club does not have a GymNet password please contact BG membership department on the details above.

- 2. Once on GymNet select 'about my club' from the menu on the left hand side and then click on 'event entry'
- 3. In the search box type in GymFusion and then select GymFusion South West from the list displayed
- 4. To enter gymnasts into the event click on 'Add Gymnast' on the right had side. Select each gymnast from the gymnast drop down tab and then click on 'Add Gymnast'. Once you have added all gymnasts click 'Back'
- 5. To add coaches to the event click on 'Add Coach' on the right had side. Select each coach from the coach drop down tab and then click on 'Add Coach'. Once you have added all Coaches click 'Back'. The maximum number of coaches you can enter is 2.
- 6. Once you have selected all gymnasts and coaches click 'submit entry' to submit your entry. If your entry is not complete you can log out and go back again later to complete it.
- 7. Once you have submitted your entry you need to arrange payment. This can be done online or by sending a cheque. Details of where to send the cheque will be listed in the automatic email you receive once you have submitted your entry

Thank you for your entry to this event.